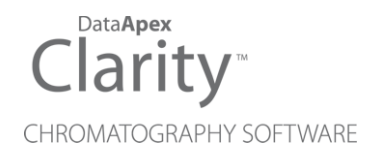

# U-PAD A/D CONVERTER

Clarity Hardware ENG

Code/Rev.: M059/80E Date: 2024-02-14

Phone: +420 251 013 400 Petrzilkova 2583/13 clarity@dataapex.com 158 00 Prague 5 www.dataapex.com **Czech Republic** 

DataApex Ltd.

Sections of the manual connected only to the **Clarity Full** version are marked with the **VEUINERISON** icon.

Clarity®, DataApex® and  $\triangle$ <sup>®</sup> are trademarks of DataApex Ltd. Microsoft® and WindowsTM are trademarks of Microsoft Corporation.

*DataApex reserves the right to make changes to manuals without prior notice. Updated manuals can be downloaded from www.dataapex.com.*

Author: zte

# **Contents**

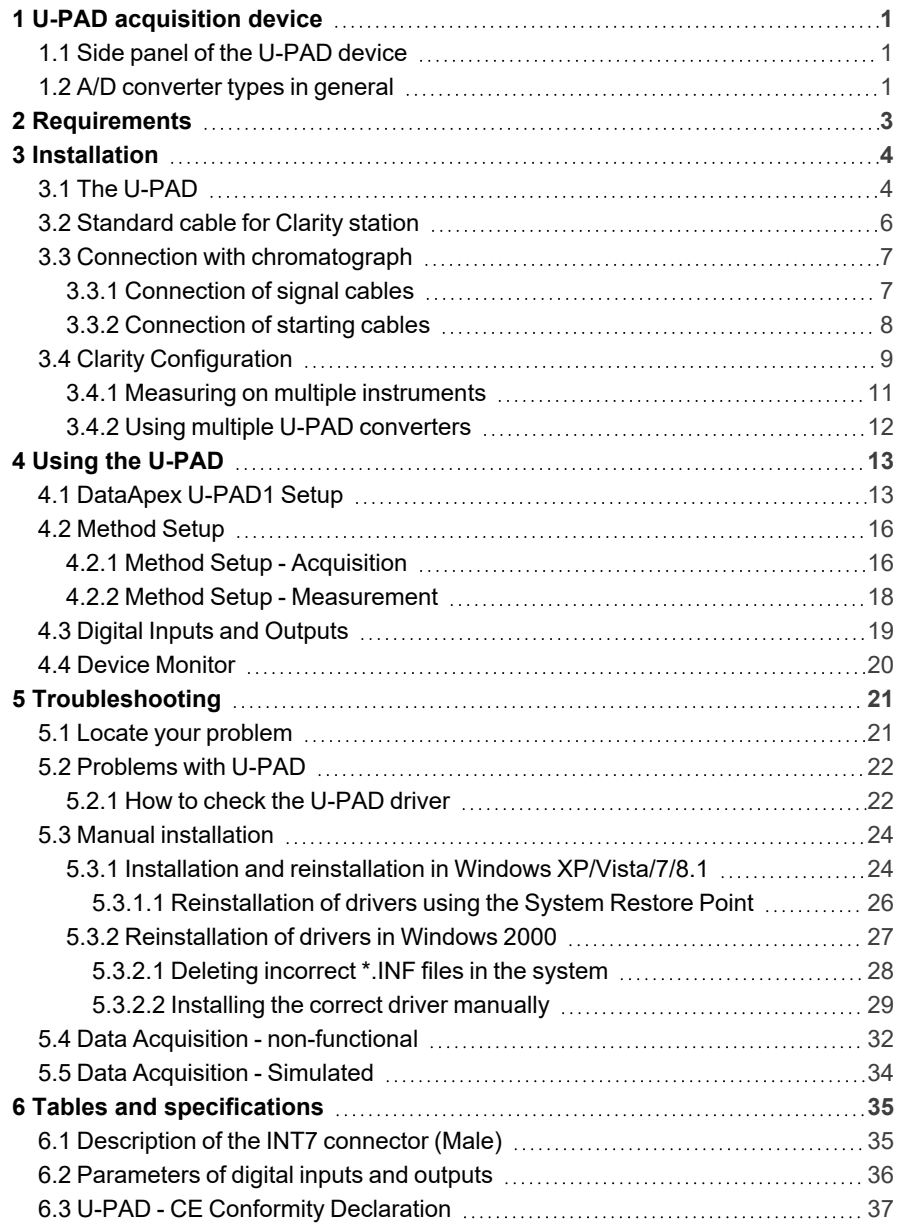

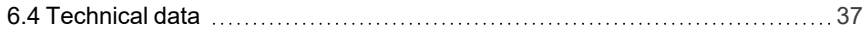

To facilitate the orientation in the U-PAD A/D Converter manual and Clarity chromatography station, different fonts are used throughout the manual. Meanings of these fonts are:

*Open File* (italics) describes the commands and names of fields in Clarity, parameters that can be entered into them or a window or dialog name.

WORK1 (capitals) indicates the name of the file and/or directory.

*ACTIVE* (capital italics) marks the state of the station or its part.

Chromatogram (blue underlined) marks clickable links referring to related chapters.

The bold text is sometimes also used for important parts of the text and the name of the Clarity station. Moreover, some sections are written in format other than normal text. These sections are formatted as follows:

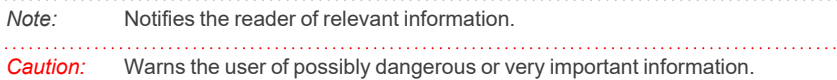

#### **▌ Marks the problem statement or trouble question.**

*Description:* Presents more detailed information on the problem, describes its causes, etc.

*Solution:* Marks the response to the question, presents a procedure how to remove it.

# <span id="page-6-0"></span>**1 U-PAD acquisition device**

This manual describes the use of the **U-PAD A/D Converter** with the **Clarity** software ver. **2.7 and later**.

**U-PAD** is an external measuring unit designed for acquisition of data from any chromatograph for the **Clarity** station. **U- PAD** uses the **USB** communication channel and thus is directly powered from the **PC**. The unit can be connected or disconnected anytime without the necessity of switching the computer off.

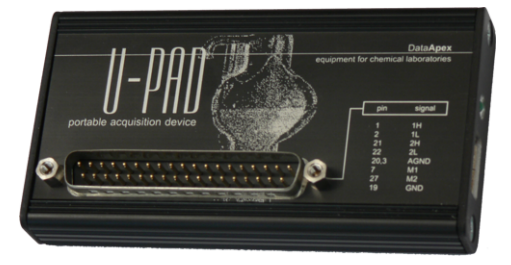

*Fig. 1: U-PAD*

#### **Brief technical overview**

- 2 data acquisition channels jointly isolated from USB ground
- $\cdot$  2 digital inputs
- 2 digital outputs designed also as relay contacts
- USB interface
- excellent reliability and temperature stability

## <span id="page-6-1"></span>**1.1 Side panel of the U-PAD device**

The side panel contains **USB** connector and **green LED** indicating the status of the device

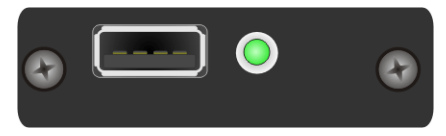

*Fig. 2: Side panel of the U-PAD*

#### **Green LED status**

- **Blinking** device is Idle
- **Steady light** at least one channel is acquiring data

## <span id="page-6-2"></span>**1.2 A/D converter types in general**

Prior to collecting and processing the chromatographic signal by a computer, the analog signal of the detector must be first converted to a digital form by an analog/digital (A/D) converter.

In principle there are three types of A/D converters – sampling, integrating and ΔΣ (**Delta-Sigma** - with continuous integration).

The **U-PAD** converter uses Delta-Sigma integration.

#### **Advantages of the U-PAD A/D converter**

- $\cdot$  No loss of input signal during integration. There are no time delays during which the converter fails to integrate the input signal.
- No continuous servicing of the input analog switches, which would otherwise cause errors (offset, noise).
- Substantially smaller amounts of data entering the computer due to individual data items already representing partial integrals.

# <span id="page-8-0"></span>**2 Requirements**

The **U-PAD** external **USB A/D Converter** can be used with the **Clarity** software on a PC with a free **USB** slot and a **32-bit Windows OS**.

*Caution:* **U-PAD A/D Converter** is supported up to Windows 10 OS.

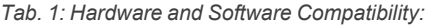

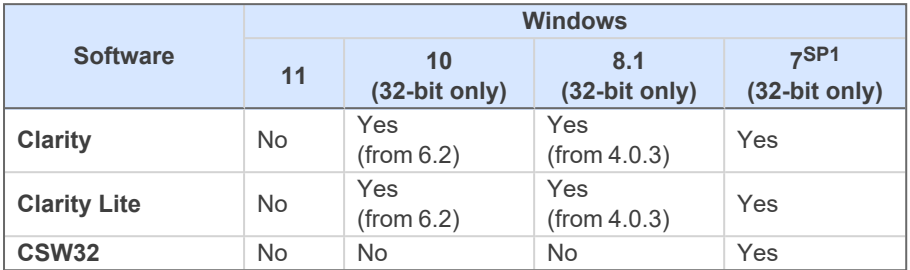

*Tab. 2: Hardware and Software Compatibility with obsolete operating systems:*

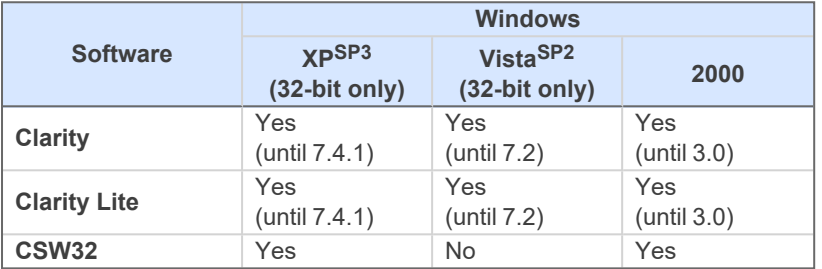

# <span id="page-9-0"></span>**3 Installation**

Ensure that you have *Administrator* access rights in your **Windows OS** before you proceed with the installation.

**U-PAD A/D Converter** is not part of the **Clarity** *Typical* installation. To install it, select the *Full* installation or the *U-PAD* item in the *Choose Components* dialog during the installation of **Clarity**.

# <span id="page-9-1"></span>**3.1 The U-PAD**

**.** Install the **Clarity** software from the DVD-ROM.

*Caution:* Install **Clarity** before plugging in any devices.

The drivers were copied to your computer during the installation of the **Clarity** software.

<sup>l</sup> Plug the **U-PAD** device into the **USB** slot and the *Found New Hardware* Wizard will appear.

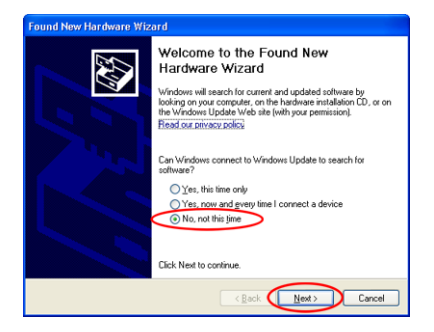

*Fig. 3: Found New Hardware Wizard - Step 1*

<sup>l</sup> Select *No, not this time* and click *Next*.

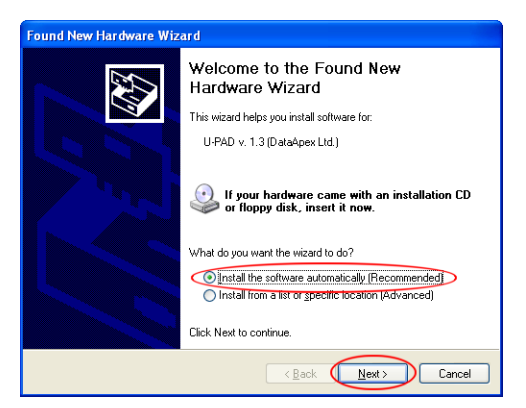

*Fig. 4: und New Hardware Wizard - Step 2*

- <sup>l</sup> Select *Install the software automatically (Recommended)*.
- *Note:* If you had previously used an older version of the **U-PAD driver**, select *Install from a list or specific location (Advanced)*, in the next step select *Don't search, I will choose the driver to install* and proceed analogically to re- installation procedure described in the chapter **"Installation and [reinstallation](#page-29-1) in Windows [XP/Vista/7/8.1"](#page-29-1)** on pg. **24**.
	- <sup>l</sup> During the installation process, the *Hardware Installation* dialog with information that the software for **U-PAD** has not passed the Windows Logo testing may appear.

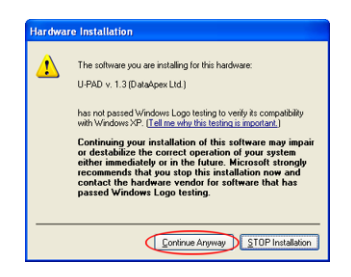

*Fig. 5: Windows Logo Testing Message*

<sup>l</sup> Click the *Continue Anyway* button.

Finally the *Found New Hardware Wizard* will display the *Completing the Found New Hardware Wizard* dialog.

- **Click the Finish button.**
- <sup>l</sup> The driver is now installed, proceed to the chapter **["Standard](#page-11-0) cable for Clarity [station"](#page-11-0)** on pg. **6**.
- *Note:* When installing multiple **U-PAD**s it is recommended to restart the PC after the installation to let the USB devices set in the order in which they always appear in the lists.

## <span id="page-11-0"></span>**3.2 Standard cable for Clarity station**

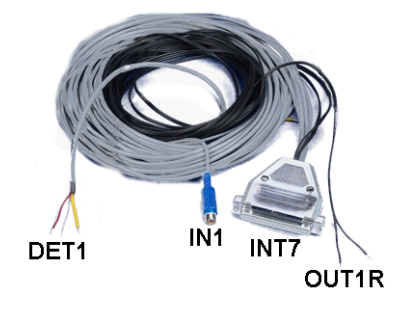

*Fig. 6: Cables for the Clarity station package*

The standard **Clarity** station package includes a cable composed of signal and starting cables for connecting the **Clarity** station to the chromatograph.

#### **Signal cables**

Labeled **DET1** and **DET2**, the cables are supplied as standard without connectors [bare stripped and tinned endings  $-$  red  $(+)$ , white  $(-)$  and shielding (analogue ground)].

#### **Starting (marker) cables**

Labeled **IN1** and **IN2**, ended with CINCH connector (female). The following cables can be connected to this CINCH connector:

- A cable terminated with free leads [red  $(+)$ , shielding (digital ground)] for direct connection to the chromatograph.
- A cable terminated with a button for cases where a starting contact is not available and it is necessary to perform a manual start.

Both types of cables are supplied for each starting cable.

#### **Digital output cables**

Relay contacts labeled **OUT1R** and **OUT2R**, terminated with free leads. These are used for synchronizing autosamplers without an **AS Control** module in the *ACTIVE* Sequence or for controlling other devices.

At the converter end the cable is always terminated with a DB-37F connector (37 pin female connector).

## <span id="page-12-0"></span>**3.3 Connection with chromatograph**

Connect the cables according to one of the following diagrams in the **[Fig.](#page-12-2) 7** on pg. **[7](#page-12-2)**. Use the symmetrical connection only when you are sure that the chromatograph/detector is equipped with a symmetrical output – it is necessary to read through the instructions for the corresponding chromatograph.

All current **DataApex** A/D Converters **INT7**, **INT9**, **U-PAD**, **U-PAD2** and **Net-PAD** use the same standard **INT7** Connector.

*Note:* A description of the INT7 connector can be found in the chapter **["Tables](#page-40-1) and [specifications"](#page-40-1)** on pg. **35**.

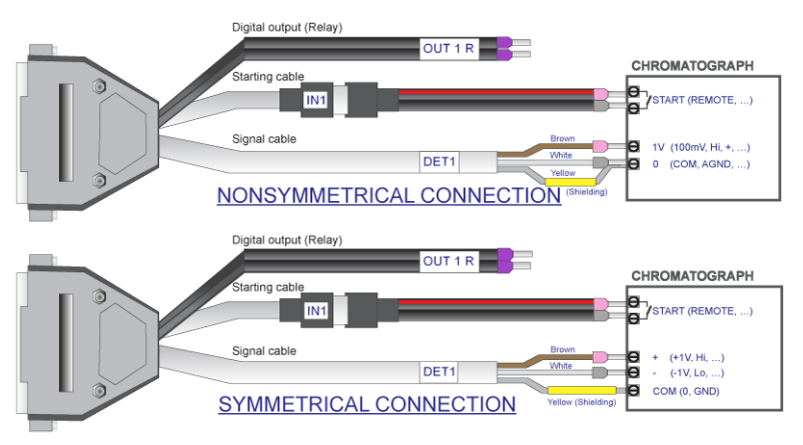

*Fig. 7: Connecting Clarity to chromatograph*

## <span id="page-12-2"></span><span id="page-12-1"></span>**3.3.1 Connection of signal cables**

Signal inputs of the A/D converters are symmetrical: + (red), - (white) and analogue ground (copper braiding).

*Caution:* Shielding must be connected. It serves not only as the shielding but also as the analogue earth against which the measurement takes place. In the case of asymmetrical output of a detector (only two connectors) shielding must be connected to the white lead! No lead of the signal cable may remain unconnected.

Try to connect to the detector output of the chromatograph with the largest possible signal level, usually indicated in the chromatograph as **INTEGRATOR** (signal approx. 1 V). The level of the signal on the output marked **RECORDER** is usually only approx. 10 mV. For easier alterations of the wiring, we supply a **SV9 Terminal board** with screw contacts for **INT7**, **INT9**, **U-PAD**, **U-PAD2** and **Net-PAD** A/D converters.

*Note:* This **SV9 Terminal Board** is not suitable for applications with small signals or with high electromagnetic interference. This is because the **SV9 Terminal Board** uses leads and screw contacts that are not shielded.

## <span id="page-13-0"></span>**3.3.2 Connection of starting cables**

Starting input reacts to a change of the TTL level (5 V / 0 V) or to a connection by any contact (button, contact of relay).

The input implicitly reacts to a change from *HIGH* to *LOW* (contact closure). The input function may be altered by changing the *Down* option to *Up* in the *External Start/Stop* section of the *[Method](ms-its:Clarity.chm::/Help/020-instrument/020.040-method/020.040-method.htm) Setup* - *[Measurement](ms-its:Clarity.chm::/Help/020-instrument/020.040-method/020.040-measurement.htm)* dialog (accessible from the *[Instrument](ms-its:Clarity.chm::/Help/020-instrument/020.040-method/020.040-measurement.htm)* window using the *Method* - *Measurement* command).

For schemes and hints describing the typical autosampler wiring, please see the **Connecting Autosamplers** chapter of the **Getting Started Manual**.

# <span id="page-14-0"></span>**3.4 Clarity Configuration**

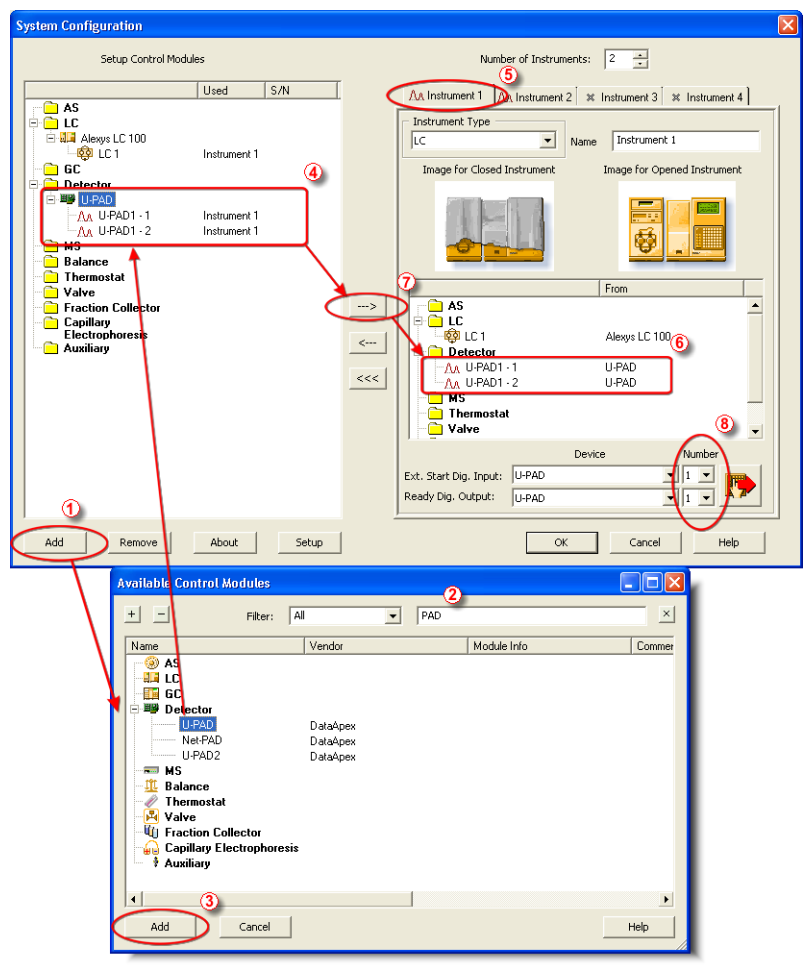

*Fig. 8: System Configuration*

- <span id="page-14-1"></span>**Start the Clarity** station by clicking the **interpola** icon on the desktop.
- Invoke the *System [Configuration](ms-its:Clarity.chm::/Help/010-clarity/010.010-system/010.010-configuration.htm)* dialog accessible from the *[Clarity](ms-its:Clarity.chm::/Help/010-clarity/010.000-clarity/010-clarity.htm)* window using the *System – Configuration...* command.
- <sup>l</sup> Press the *Add* button ① (see **[Fig.](#page-14-1) 8** on pg. **9**.) to invoke the *[Available](ms-its:Clarity.chm::/Help/010-clarity/010.010-system/010.010-system-configuration-left.htm) Control [Modules](ms-its:Clarity.chm::/Help/010-clarity/010.010-system/010.010-system-configuration-left.htm)* dialog.
- You can specify the searching filter  $\oslash$  to simplify the finding of the driver.
- Select the **U-PAD** and press the *Add* **3** button.

#### The [DataApex](#page-18-1) U-PAD1 Setup dialog will appear.

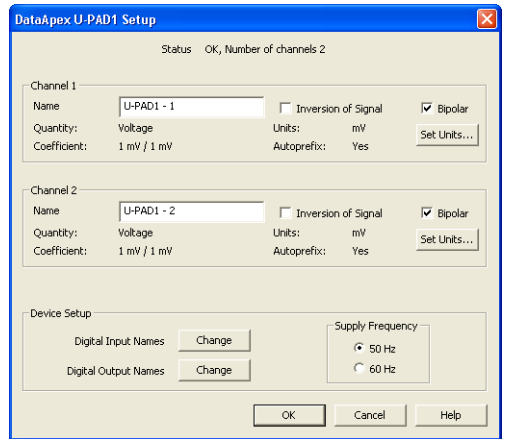

*Fig. 9: DataApex U-PAD1 Setup*

• Enter the detector names in *Name* fields for individual channels, set signal units.

*Note:* A detailed description of this dialog can be found in the chapter **["DataApex](#page-18-1) U-PAD1 [Setup"](#page-18-1)** on pg. **13**.

• Press the *OK* button.

The **U-PAD** will appear in the *Setup Control Modules* list ④ of the *[System](ms-its:Clarity.chm::/Help/010-clarity/010.010-system/010.010-configuration.htm) [Configuration](ms-its:Clarity.chm::/Help/010-clarity/010.010-system/010.010-configuration.htm)* dialog.

- <sup>l</sup> Drag and drop the **U-PAD** icon from the *Setup Control Modules* list ④ on the left side of the *System [Configuration](ms-its:Clarity.chm::/Help/010-clarity/010.010-system/010.010-configuration.htm)* dialog to the desired *Instrument* ⑤ tab on the right side  $\circled{0}$  (or use the  $\rightarrow$  button  $\circled{0}$  to do so).
- Set the *Ext. Start Dig. Input* and *Ready Dig. Output* numbers <sup>®</sup> for your acquisition card according to the wires being used for synchronization.
- *Note:* The configuration dialog of the **U-PAD** device [\(DataApex](#page-18-1) U-PAD1 Setup) can be displayed any time by double-clicking on its icon or using the *Setup* button.

### <span id="page-16-0"></span>**3.4.1 Measuring on multiple instruments**

When measuring on multiple instruments using only a single **U-PAD** to gather data, rather than dragging the entire **U-PAD** icon from the *Setup Control Modules list* ① , drag the individual detector signals (**FID**, **UV- VIS** in this case) to separate Instruments ② (for more details see **[Fig.](#page-16-1) 10** on pg. **11**.). The Instrument to which the particular signal is connected is listed to the right  $\odot$  of the detector name in the *Setup Control Modules* section.

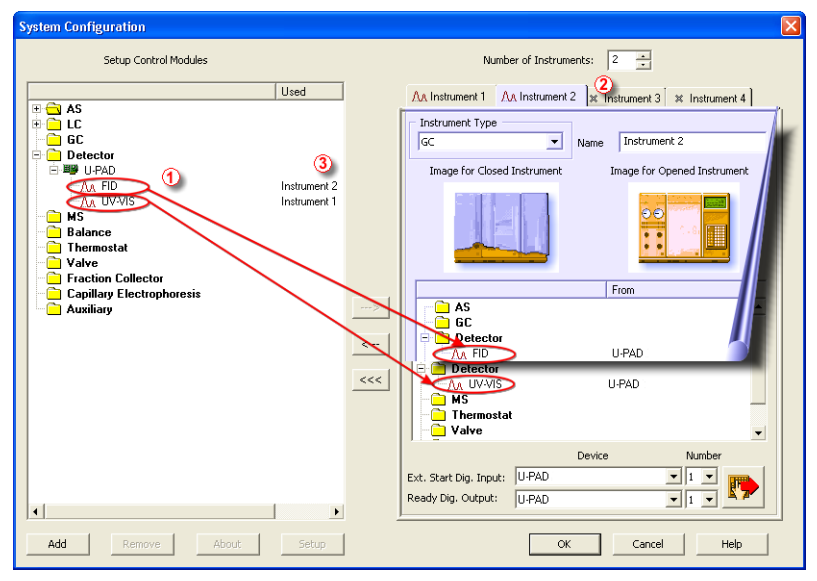

*Fig. 10: System Configuration – multiple instruments*

<span id="page-16-1"></span>*Note:* Each independent **Clarity** must have separate *Ext. Start Dig. Input* and *Ready Dig. Output* pins configured according to the actual wiring.

## <span id="page-17-0"></span>**3.4.2 Using multiple U-PAD converters**

When using multiple **U-PAD**s, after plugging the device into a USB port, the device will be detected automatically. After that, please, repeat the **U-PAD** configuration in **Clarity** described in the chapter **"Clarity [Configuration"](#page-14-0)** on pg. **9**.

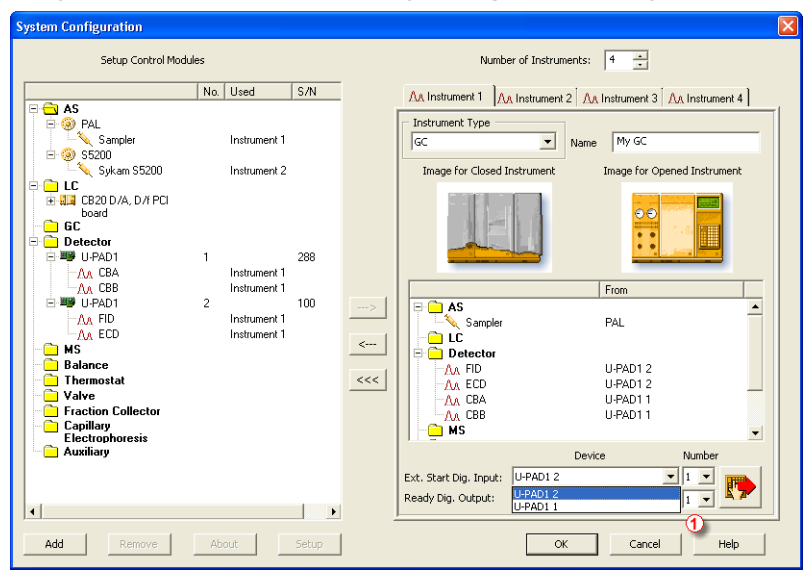

*Fig. 11: System Configuration – multiple U-PADs*

<span id="page-17-1"></span>Individual converters can be assigned to multiple Instruments and combined together arbitrarily. In the example described in the **[Fig.](#page-17-1) 11** on pg. **12**., all signals from **U-PAD1 1**, as well as all signals from **U-PAD1 2** are assigned to the *Instrument 1*.

While there are several cards assigned to the same Instrument, it is necessary to select which card will be used for *Ext. Start Dig. Input* and *Ready Dig. Output* signals ① .

All added A/D converters (e.g. **U-PAD**) must have their drivers properly installed. There must be correct number of items in the Windows OS *Device Manager*, otherwise you will not be able to add it in the *System [Configuration](ms-its:Clarity.chm::/Help/010-clarity/010.010-system/010.010-configuration.htm)* dialog and configure its detectors to Instruments.

- *Note:* A maximum of **four U-PAD** converters can be configured and used in **Clarity** simultaneously.
- *Note:* A larger number of Instruments can be set than the amount you have purchased. You will not be able to measure on the surplus Instruments (indicated by a blue symbol of the curve on the tab), but you may use them e.g. for "offline" preparation of methods.

# <span id="page-18-0"></span>**4 Using the U-PAD**

There are generally two places for setting the parameters of the **U-PAD A/D Converter** in **Clarity**:

- The [DataApex](#page-18-1) U-PAD1 Setup dialog for setting the parameters that are set with respect to the type of connected signal.
- <sup>l</sup> The *Method Setup - [Acquisition](ms-its:Clarity.chm::/Help/020-instrument/020.040-method/020.040-acquisition.htm)* tab for setting the parameters related to the type of analysis.

## <span id="page-18-1"></span>**4.1 DataApex U-PAD1 Setup**

The *DataApex U-PAD1 Setup* dialog sets the parameters of the **U-PAD** converter and since it depends on the type of connected signal, it is not going to be changed often.

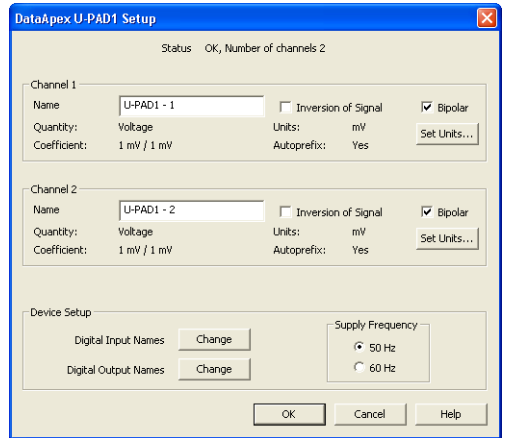

*Fig. 12: DataApex U-PAD1 Setup*

#### **Number of Channels**

Indicates the number of data acquisition channels.

#### **Channel 1 (2)**

For each channel of the **U-PAD A/D Converter** the name of the signal can be edited in the *Name* ① field and the *Set Units...* ② button can be used to change other signal parameters. Effects of these changes can be seen in other fields of the respective *Channel 1 (2) section*.

#### **Name**

This field will be used to describe the signal in the *[Chromatogram](ms-its:Clarity.chm::/Help/030-chromatogram/030.000-chromatogram/030-chromatogram.htm)* window.

#### **Inversion of Signal**

Inverts the polarity of the signal from the detector. This function can also be used for easy correction of inversely connected wires.

#### **Bipolar**

Both positive and negative voltages will be measured. Unchecking the *Bipolar* option will improve the resolution of the signal by 1 bit. On the other hand, it will also restrict the measuring of negative signals (i.e. below zero).

#### **Set Units...**

Invokes the *Detector Units* dialog that can be used for converting the voltage measured by **U-PAD** to the units of the detector. Such units will then be shown throughout **Clarity** instead of default mV. Setting is specific for each **U-PAD** channel (signal).

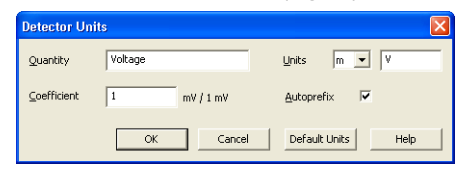

*Fig. 13: Detector Units*

- **Quantity** Field for entering a name of the y-axis in the graph of the measured signal.
- **Units** Field for entering the unit symbol, along with the prefix.
- Coefficient Allows to enter the coefficient between the selected units and mV (default).
- **Autoprefix** Allows to enter the unit prefix. In graphs, units will be scaled automatically, while in the tables, units with the prefix entered will be used.

#### **Device Setup**

This section allows to modify the naming of digital inputs and outputs and change the Mains Supply Frequency Suppression settings.

#### **Digital Input Names**

Allows to change the names of digital inputs.

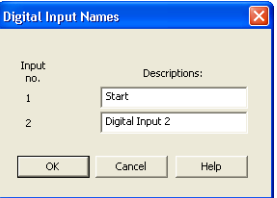

*Fig. 14: Digital Input Names*

#### **Digital Output Names**

Allows to change the names of digital outputs. These names will be used in the *Digital Output [Control](ms-its:Clarity.chm::/Help/010-clarity/010.010-system/010.010-digital-outputs.htm)* dialog in the chapter **["Digital](#page-24-0) Inputs and [Outputs"](#page-24-0)** on pg. **19**.

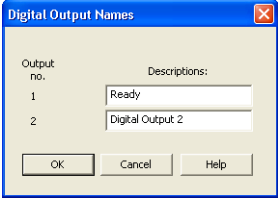

*Fig. 15: Digital Output Names*

#### **Supply Frequency**

Allows to change the Mains Supply Frequency Suppression. It is used for suppressing the interference on the specified frequency level. This setting influences the sampling frequency as well.

*Note:* In most parts of Americas, the 60 Hz Mains frequency is usual, while the rest of the world tends to use 50 Hz Mains frequency (pre-set as default). The 50 Hz frequency is common in countries using 230V power supply, while the 60 Hz is connected to the 117V power supply.

## <span id="page-21-0"></span>**4.2 Method Setup**

Parameters of the *Method Setup - [Acquisition](ms-its:Clarity.chm::/Help/020-instrument/020.040-method/020.040-acquisition.htm)* and *Method Setup - [Measurement](ms-its:Clarity.chm::/Help/020-instrument/020.040-method/020.040-measurement.htm)* dialogs depend on the type of analysis (measuring conditions), so they can be specific for various types of analyses. This is the reason for them to be a part of the method.

*Caution:* The parameters can't be changed during analysis.

## <span id="page-21-1"></span>**4.2.1 Method Setup - Acquisition**

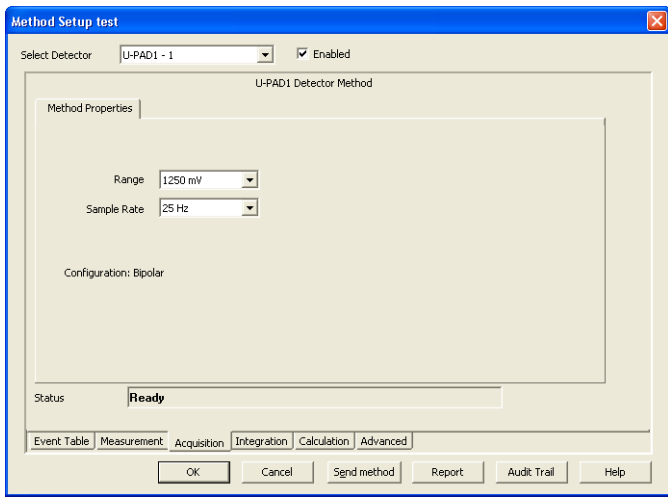

*Fig. 16: Method Setup - Acquisition (U-PAD)*

#### **Select Detector**

Selects the detector whose parameters are set. If there is only one detector (channel) configured on the **Clarity** Instrument, this control is not accessible.

#### **Range**

Selects the input voltage range (in mV). The selected range corresponds to the maximum output voltage of the detector that the A/D converter can still process. In case the detector unit conversion is set in [Detector](#page-18-1) Units dialog, the range will be shown in detector units according to the conversion, while the corresponding original range in mV will be shown next to the field.

Available ranges for **U-PAD** converter are *156*, *1 250* and *12 585 mV*.

#### **Sample Rate**

Depending on *Supply Frequency* filter selected in the *System [Configuration](ms-its:Clarity.chm::/Help/010-clarity/010.010-system/010.010-configuration.htm)* – [DataApex](#page-18-1) U-PAD1 Setup dialog, see the chapter **["DataApex](#page-18-1) U-PAD1 Setup"** on [pg.](#page-18-1) **13**. The available sampling rates are *6.25*, *12.5*, *25*, *50* and *100* samples per second (for 50 Hz supply frequency filter) or *7.5*, *15*, *30*, *60* and *120* samples per second (for 60 Hz supply frequency filter).

Higher sampling rate allows for the measurement of narrower peaks, but it also means a larger amount of data which affects the size of the resulting chromatogram and the speed of its processing.

Sample rate sufficient for successful peak detection is about 20 samples per narrowest peak.

A higher sampling rate also increases the amount of noise.

*Note: Range* and *Sampling Rate* are set individually for each detector.

### <span id="page-23-0"></span>**4.2.2 Method Setup - Measurement**

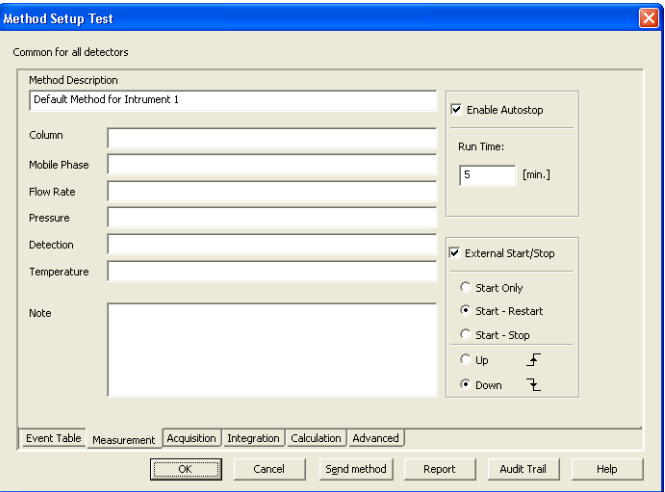

*Fig. 17: Method Setup - Measurement*

#### **External Start/Stop**

Enables control from an external signal.

*Note:* The input used for an external start from a chromatograph can be set in the *System [Configuration](ms-its:Clarity.chm::/Help/010-clarity/010.010-system/010.010-configuration.htm)* dialog, see **[Fig.](#page-14-1) 8** on pg. **9**.

#### **Start Only**

The external signal only starts an analysis. Triggering the input will not influence the acquisition in progress.

#### **Start - Restart**

The external signal terminates the analysis in progress and at the same time starts a new one. The first signal starts the analysis; the second signal terminates it and at the same time starts a new one - the so-called continuous measurement.

#### **Start - Stop**

The external signal starts and stops an analysis. The first signal starts the analysis; the second signal stops it, etc.

#### **Down**

The station reacts to changes in voltage in the relevant controlling input from high (> 3 V) to low (< 0.7 V), or to contacts closed in the relay.

#### **Up**

The station reacts to changes in voltage in the relevant controlling input from low  $( $0.7 \text{ V}$ )$  to high  $(>3 \text{ V})$ , or to contacts opened in the relay.

## <span id="page-24-0"></span>**4.3 Digital Inputs and Outputs**

The **U-PAD A/D Converter** is equipped with two **digital TTL outputs**, which are also designed as relay contacts. It also has two **digital inputs** IN1 and IN2 equipped with optocouplers.

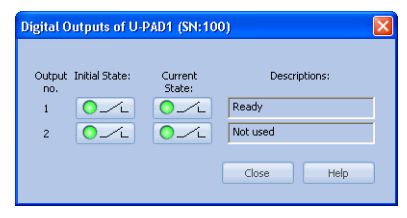

*Fig. 18: Digital outputs of U-PAD1*

These outputs can be controlled from the following places in **Clarity**:

- <sup>l</sup> Standard assignment of external *Ext. Start Dig. Input* and *Ready Dig. Output* can be changed in the System [Configuration](#page-14-0) dialog - ⑧ in the **[Fig.](#page-14-1) 8** on pg. **[9](#page-14-1)**.
- *Note:* The assigned input and output is then automatically used in the *ACTIVE* sequence for synchronization with the autosampler.
	- <sup>l</sup> *Digital outputs of U-PAD1* dialog.
	- **Device [Monitor](#page-25-0) of the U-PAD1.**
	- In the *[Method](ms-its:Clarity.chm::/Help/020-instrument/020.040-method/020.040-event-table.htm) Setup Event Table* dialog.

## <span id="page-25-0"></span>**4.4 Device Monitor**

The *Device [Monitor](ms-its:Clarity.chm::/Help/020-instrument/020.020-monitor/020.020-device-monitor.htm)* window can be invoked by the *Monitor - Device Monitor* command from the *[Instrument](ms-its:Clarity.chm::/Help/020-instrument/020.000-instrument/020-instrument.htm)* window or using the **Device Monitor**  $\heartsuit$  icon. It displays the states of digital inputs and enables the user to monitor and change the states of digital outputs.

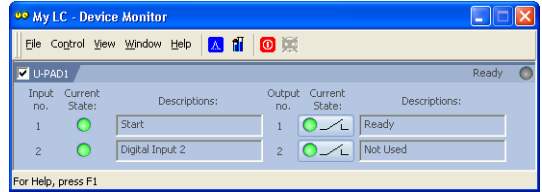

*Fig. 19: Device Monitor - U-PAD1*

#### **Input no.**

Lists the numbers of individual inputs.

#### **Current State**

Indicates the current status of the particular input. Green light corresponds to logical one (*HIGH*), light switched off (gray icon) to logical zero (*LOW*).

#### **Descriptions**

Shows the description indicating the meaning of individual input. The names of all digital inputs can be set in the [DataApex](#page-18-1) U-PAD1 Setup dialog.

#### **Output no.**

Lists the serial numbers of individual outputs.

#### **Current State**

Indicates the current status of the particular output which also works as relays. Green light corresponds to logical one (*HIGH*), light switched off (gray icon) to logical zero (*LOW*). The state of any output can be changed by clicking on the *Current State* button of the particular output.

#### **Descriptions**

Shows the description indicating the meaning of individual output. The names of all digital outputs can be set in the [DataApex](#page-18-1) U-PAD1 Setup dialog.

# <span id="page-26-0"></span>**5 Troubleshooting**

If you will not find your answers here, use the www.dataapex.com website where the Support menu will navigate you to frequently asked questions (FAQ), **Clarity** email conference archive or contact to **DataApex** helpdesk.

## <span id="page-26-1"></span>**5.1 Locate your problem**

When troubles occur, the fastest way to find a solution for it is to search for it in the following index via the **Dialog** (window), in which the problem occurred, **Error Messages** that appear or according to utilized **Hardware**. The name of the window/dialog is visible in its header.

*Note:* Names of individual **Clarity Instruments** appear in the header instead of the common term "Instrument".

## **Dialogs** [Clarity](ms-its:Clarity.chm::/Help/010-clarity/010.000-clarity/010-clarity.htm) [pg.](#page-37-0) **32**. Data [Acquisition](ms-its:Clarity.chm::/Help/050-data-acquisition/050.000-data-acquisition/050-data-acquisition.htm) [pg.](#page-39-0) 34. [Instrument](ms-its:Clarity.chm::/Help/020-instrument/020.000-instrument/020-instrument.htm) [pg.](#page-37-0) 32. [Method](ms-its:Clarity.chm::/Help/020-instrument/020.040-method/020.040-method.htm) Setup [pg.](#page-37-0) 32. [Sequence](ms-its:Clarity.chm::/Help/060-sequence/060.000-sequence/060-sequence.htm) [pg.](#page-37-0) **32**. Single [Analysis](ms-its:Clarity.chm::/Help/020-instrument/020.030-analysis/020.030-single.htm) [pg.](#page-37-0) 32. System [Configuration](ms-its:Clarity.chm::/Help/010-clarity/010.010-system/010.010-configuration.htm) [pg.](#page-27-0) **22**., [pg.](#page-37-0) **32**., [pg.](#page-39-0) **34**.

#### **List of windows and dialogs**

#### **List of Error messages**

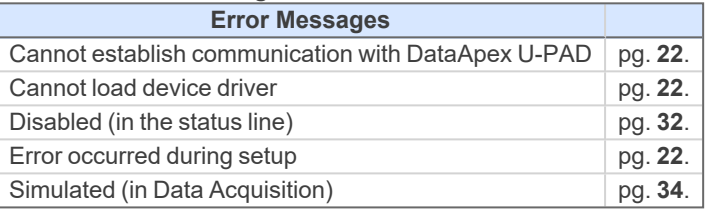

*Note:* To find solutions for error messages not listed above, check the **Clarity Getting Started** Guide or visit our web pages www.dataapex.com.

## <span id="page-27-0"></span>**5.2 Problems with U-PAD**

Most problems with **U-PAD** driver are generally indicated by following symptoms:

- <sup>l</sup> **U-PAD** cannot be added to the *Setup Control Modules* in the *[System](ms-its:Clarity.chm::/Help/010-clarity/010.010-system/010.010-configuration.htm) [Configuration](ms-its:Clarity.chm::/Help/010-clarity/010.010-system/010.010-configuration.htm)* dialog, displaying "Cannot load device driver" error message followed by "Error occurred during setup".
- Claritywill issue an error message "Cannot establish communication with DataApex U-PAD" when opening the *[Instrument](ms-its:Clarity.chm::/Help/020-instrument/020.000-instrument/020-instrument.htm)* window.
- Double-clicking on the device will not invoke the [DataApex](#page-18-1) U-PAD1 Setup dialog.
- The *Data Acquisition* icon in the *[Instrument](ms-its:Clarity.chm::/Help/020-instrument/020.000-instrument/020-instrument.htm)* window is not active (this problem may also have another cause. For more details see the [chapter](#page-37-0) **Data Acquisition - [non-functional](#page-37-0)** on pg. **32**.
- *Solution:* When one of these problems occur, first check if the **U-PAD** is correctly plugged in the **USB** port. If it is, check the **U-PAD** driver (see the [chapter](#page-27-1) **"How to check the U- PAD [driver"](#page-27-1)** on pg. **22**.) and then proceed according to the suggested solutions.

## <span id="page-27-1"></span>**5.2.1 How to check the U-PAD driver**

#### **Windows XP/2000**

In the lower left corner of the screen, in the *Start* menu, select *Settings - Control Panel* and the *System* icon, and under the *Hardware* tab click on the *Device Manager* button.

#### **Windows 7/Vista**

In the lower left corner of the screen, in the *Start* menu, type "Device Manager" in the search field and click on the found item.

#### **Windows 8.1**

Press the *Windows* key on the keyboard and start typing *Device Manager*, in the search results, click on the desired item to display the *Device Manager* window.

In the desired *Device Manager* window look up the resulting list for item **"Chromatography Devices - U-PAD v. 1.3 (DataApex Ltd.)"**.

In the following image, all drivers (except the **U-PAD 2.0** driver) are installed correctly.

| Device Manager                                                                             |  |
|--------------------------------------------------------------------------------------------|--|
| File<br>Help<br>Action<br>View                                                             |  |
| qe<br>回<br>r2<br>图                                                                         |  |
| Device Manager on local   E  BRIGADNIK                                                     |  |
| <b>EP</b> Chromatography Devices<br>A<br><b>By DataApex Acquisition device, Model 7.10</b> |  |
| - ■● DataApex Acquisition device, Model 7.10 -- INT7 Card                                  |  |
| ┈■■ DataApex Acquisition device, Model 9.00—— INT9_Card                                    |  |
|                                                                                            |  |
| Computer                                                                                   |  |
| Disk drives                                                                                |  |
|                                                                                            |  |

*Fig. 20: Device Manager in Windows XP*

<span id="page-28-0"></span>Error status of the driver may be one of the following:

**▌ If the "Chromatography Device – U-PAD v. 1.3 (DataApex Ltd.)" - item does not appear, then the driver has not been installed.** *Solution:* Reinstall the driver manually as described in the chapter **["Installation](#page-29-1) and reinstallation in Windows [XP/Vista/7/8.1"](#page-29-1)** on pg. **24**. **▌ The driver is installed, but there is a yellow exclamation mark (**① **in the [Fig.](#page-28-0) 20 on pg. [23.\)](#page-28-0) or a question mark over its icon, or it is not behaving as expected. The driver is probably installed incorrectly.** *Solution:* Reinstall the driver manually as described in the chapter **["Installation](#page-29-1) and reinstallation in Windows [XP/Vista/7/8.1"](#page-29-1)** on pg. **24**. **▌ The item does appear, but is displayed with a cross symbol.** *Solution:* Double-click the item to invoke the *General* tab and activate the driver by clicking on the *Enable this device* button. **▌ The item does appear and there are no error symbols around it. A driver for a different type of Windows operating system was possibly installed thereby replacing the correct driver.** *Solution:* Uninstall the incorrect driver and install the correct one as described in the [chapter](#page-29-1) **"Installation and reinstallation in Windows [XP/Vista/7/8.1"](#page-29-1)** on pg. **24**.

# <span id="page-29-1"></span><span id="page-29-0"></span>**5.3 Manual installation**

### **5.3.1 Installation and reinstallation in Windows XP/Vista/7/8.1**

- **Connect the U-PAD** with a cable to a USB port on the computer.
- <sup>l</sup> During start-up, **Windows** should automatically recognize the new **Plug and Play** device and start the *Add Hardware Wizard*.

*Note:* If the wizard does not occur, use the *Start* - *Control Panel* – *Add Hardware* to invoke installation.

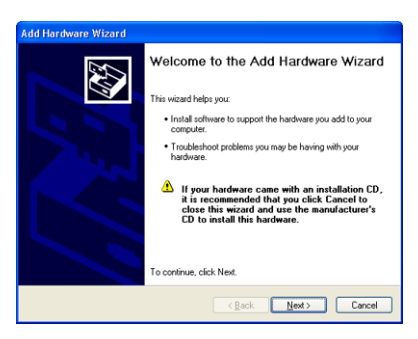

*Fig. 21: Step 1 of Hardware Installation Wizard*

**Click the** *Next* **button** 

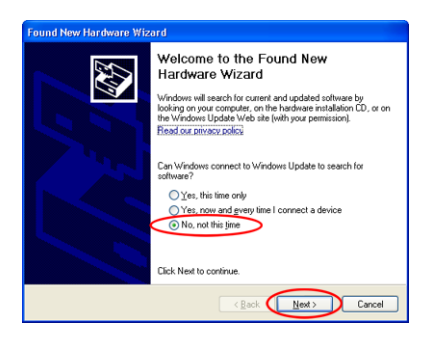

*Fig. 22: Step 2 of Hardware Installation Wizard*

<sup>l</sup> Select *No, not this time* and click *Next*.

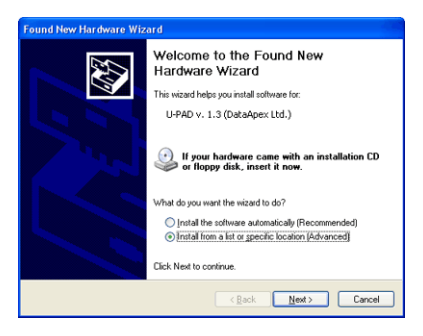

*Fig. 23: Step 3 of Hardware Installation Wizard*

<sup>l</sup> Select the *Install from a list or specific location (Advanced)* option and click *Next*.

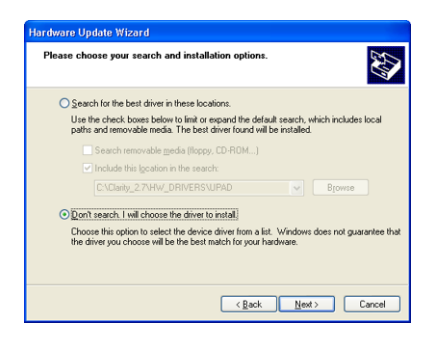

*Fig. 24: Step 4 of Hardware Installation Wizard*

<sup>l</sup> Select *Don't search. I Will choose the driver to install.* and click the *Next* button.

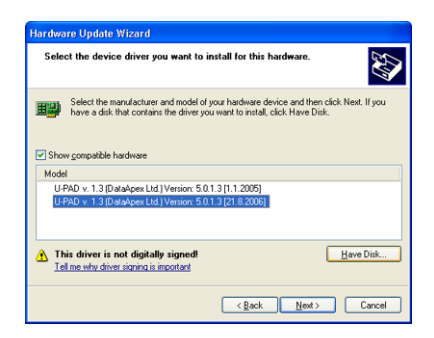

*Fig. 25: Step 5 of Hardware Installation Wizard*

• To be sure that **Windows** install the correct driver, click the *Have Disk...* button.

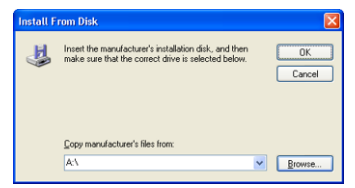

*Fig. 26: Step 6 of Hardware Installation Wizard*

- <sup>l</sup> Click the *Browse...* button and in the displayed *Locate File* dialog browse to the main folder of the **Clarity** Station and HW\_DRIVERS\UPAD subfolder (C:\CLARITY\HW\_DRIVERS\UPAD by default). Select the CSWUPAD.INF file and click the *Open* button. Now you are back in the *Install From Disk* dialog displaying the correct path to the CSWUPAD.INF file. Click the *OK* button.
- *Note:* The driver is also located on the **Clarity installation DVD-ROM** in the HW\_ DRIVERS\UPAD subfolder.

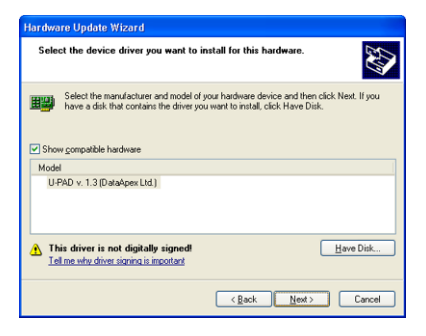

*Fig. 27: Step 7 of Hardware Installation Wizard*

• Now the *Hardware Update Wizard* shows the correct driver to be installed in **Windows**. Click the *Next* button and after completing the installation click the *Finish* button in the following dialog.

#### <span id="page-31-0"></span>**5.3.1.1 Reinstallation of drivers using the System Restore Point**

Use the **System Restore Point** in **MS Windows XP/Vista/7** to uninstall the incorrect drivers.

- <sup>l</sup> Go to *Start Programs Accessories System Tools System Restore* in Windows XP or press the *Windows* key on your keyboard and type "System Restore" in the search field and click on the found item in Windows Vista/7/8.1.
- <sup>l</sup> In the *System Restore* dialog use the *Restore my computer to an earlier time* in Windows XP or *Choose a different restore point* in Vista/7 option and press the *Next* button.

• In the next dialog select a restore point from a time before the incorrect driver was installed.

- *Caution:* Any software or hardware that was installed after the moment of the selected restore point will be removed from your system.
	- **Reinstall Clarity** and then restart the PC.
	- **Windows XP** should now correctly identify and install the drivers.

#### <span id="page-32-0"></span>**5.3.2 Reinstallation of drivers in Windows 2000**

```
Note: Windows 2000 is supported until Clarity version 3.0 only.
```
After installing **Clarity** and the **U-PAD** device, the *Device Manager* either does not display the *Chromatography Devices* – *U-PAD* item at all or it displays a yellow exclamation mark next to the item that indicates that the device is not working properly.

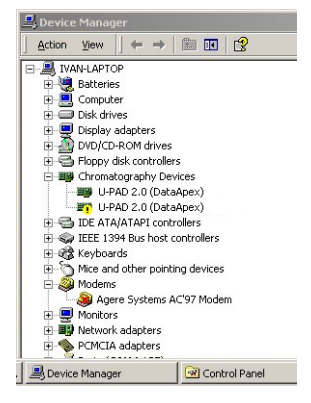

*Fig. 28: Device Manager in Windows 2000*

If the **"U-PAD v. 1.3 (DataApex Ltd.)"** item is missing, Windows has automatically installed incorrect driver.

If you are able to locate which device was mistakenly installed instead of the **U-PAD** driver, you can open its *Properties* and *Update this driver*. In the manual installation process, select the correct drivers analogically to the description in the [chapter](#page-34-0) **"Installing the correct driver [manually"](#page-34-0)** on pg. **29**.

If the correct driver cannot be determined, the last installed driver will have to be removed.

*Caution:* This procedure can be used safely only if you did not install any other hardware since the installation of the converter.

#### <span id="page-33-0"></span>**5.3.2.1 Deleting incorrect \*.INF files in the system**

*Note:* Be sure to have the **Clarity**software already installed.

- Open the C:\WINNT\INF (C:\WINDOWS\INF) folder <sup>1</sup> in *Windows Explorer*.
- *Note:* You may have to allow for the hidden system files to be displayed. In menu select *Tools* – *Folder Options* - *View* tab then set the *Hidden Files and Folders* option to *Show Hidden Files and Folders*.
	- Sort the files according to *Modified* column  $\oslash$  and locate the last modified \*.PNF file ③ .
	- Also locate the corresponding \*. INF file 3 and delete both of them.

| <b>ET C:\WINNT\inf</b>            |          |                                           |              |                                         | $ \Box$ $\times$            |  |
|-----------------------------------|----------|-------------------------------------------|--------------|-----------------------------------------|-----------------------------|--|
| File<br>Edit<br>Favorites<br>View | Tools.   | Help                                      |              |                                         | Use the <b>Details</b> view |  |
| ➡ - 囟<br>← Back →                 | Search   | Broders 3 円 m × m 图                       |              |                                         |                             |  |
| Addres<br>C:\WINNT\inf            |          |                                           |              |                                         | $\approx$ Go                |  |
| <b>Enlders</b>                    | $\times$ | Name                                      |              | Size   Type                             | Modified                    |  |
| 田田<br>Drivers                     |          | oem30.PNF                                 | 8 KB         | Precompiled Setu                        | 8/22/2005 10:35 AM          |  |
| Fonts                             |          | agtgpib.PNF                               | 17 KB        | Precompiled Setu                        | 8/16/2005 9:25 AM           |  |
| Help                              |          | a903235.PNF<br>$\bullet$                  | <b>15 KB</b> | Precompiled Setu                        | 8/16/2005 9:18 AM           |  |
| 匣<br><b>I</b> ime                 |          | nem29.inf                                 |              | 0 KB Sehin Information                  | 7/20/2005 7:18 AM           |  |
| 3)<br>V inf                       |          |                                           |              | Locate last modified oemXX.pnf file and | 7/18/2005 10:15 AM          |  |
| Installer<br>电。                   |          | corresponding *.inf file and delete them. |              |                                         | 5/26/2005 4:16 AM           |  |
| 中。<br>Java                        |          | จา<br>ausbtmc.PNF                         | 7 KB         | Precompiled Setu                        | 5/25/2005 4:00 PM           |  |
| Media                             |          | lagt357.PNF                               | 10 KB        | Precompiled Setu                        | 5/25/2005 4:00 PM           |  |
| 围。<br>msagent                     |          | 1394ipt.PNF                               | 7 KB         | Precompiled Setu                        | 5/25/2005 4:00 PM           |  |
| 由<br>msapps                       |          | oem30.inf                                 | 3KB          | Setup Information                       | 5/23/2005 10:24 AM          |  |
| msdownid.tmp                      |          | swflash.PNF<br>$\bullet$                  | 7 KB         | Precompiled Setu                        | 4/21/2005 4:55 PM           |  |
| $F - 1$ mww.32                    |          | loem28.PNF                                | 7 KB         | Precompiled Setu                        | 3/23/2005 12:28 PM          |  |
| $\blacksquare$                    |          | loem27.PNF                                | 14 KB        | Precompiled Setu                        | 3/11/2005 3:23 PM           |  |
| 2 object(s) selected              |          |                                           |              | 9.72 KB                                 | My Computer                 |  |

*Fig. 29: Windows Explorer*

• Continue to install the correct driver manually (described in the [chapter](#page-34-0) **["Installing](#page-34-0) the correct driver manually"** on pg. **29**.) without restarting the PC.

#### <span id="page-34-0"></span>**5.3.2.2 Installing the correct driver manually**

The following procedure described step by step can be applied under any circumstances.

- $\bullet$ Invoke the *Start* – *Control Panel* – *Add/Remove Hardware* command.
- In the first dialog press the *Next* button.

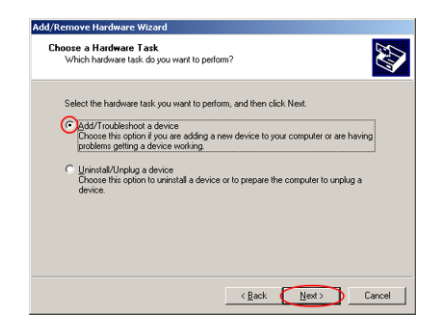

*Fig. 30: Step 1 of Add/Remove Hardware Wizard*

<sup>l</sup> Select *Add/Troubleshoot a device* and click the *Next* button.

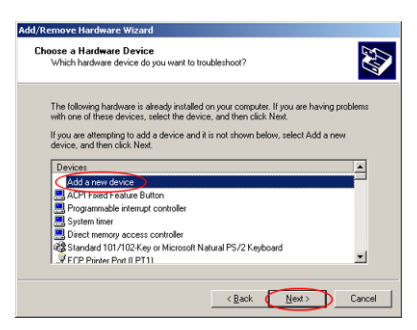

*Fig. 31: Step 2 of Add/Remove Hardware Wizard*

• In the **Devices** list select the *Add a new device* and click the *Next* button.

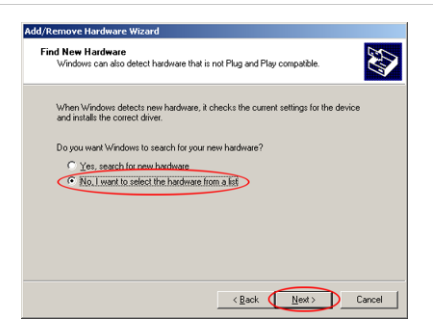

*Fig. 32: Step 3 of Add/Remove Hardware Wizard*

<sup>l</sup> Select *No, I want to select the hardware from a list* and click the *Next* button.

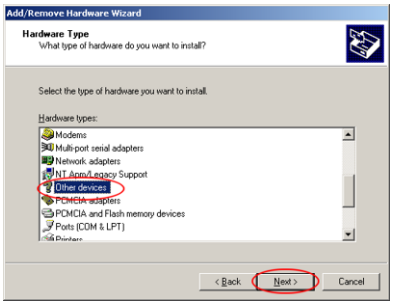

*Fig. 33: Step 4 of Add/Remove Hardware Wizard*

<sup>l</sup> In the **Hardware types** list select the *Other devices* option and press the *Next* button.

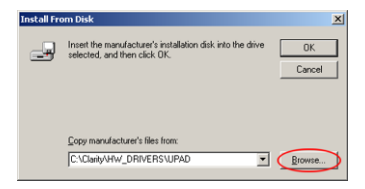

*Fig. 34: Step 5 of Add/Remove Hardware Wizard*

• Set the path to the correct drivers. These drivers can be found in the directory where **Clarity** is installed (C:\CLARITY\BIN by default), in the HW\_ DRIVERS\UPAD subfolder. Then click the *OK* button.

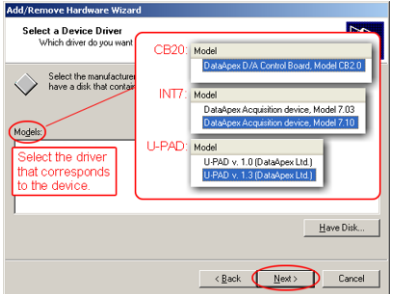

*Fig. 35: Step 6 of Add/Remove Hardware Wizard*

- In the *Models* list select the U-PAD v. 1.3 (DataApex Ltd.) and click the *Next* button.
- In the remaining dialogs press the *Next* button.
- Restart the PC.
- Re-check the driver in the *Device Manager* as described in the [chapter](#page-32-0) **["Reinstallation](#page-32-0) of drivers in Windows 2000"** on pg. **27**.

## <span id="page-37-0"></span>**5.4 Data Acquisition - non-functional**

**▌ Gray icon with the heading** *DISABLED* **and non-functional** *Monitor - Data Acquisition* **command.**

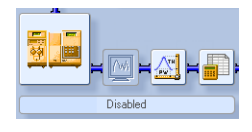

*Fig. 36: Data Acquisition disabled*

Other manifestations of this error are also: Method Setup - [Acquisition](#page-21-1) tab missing, *Method - Acquisition* command non-functional, *Run*, *Stop*, *Abort* and other similar commands non-functional in the *Single [Analysis](ms-its:Clarity.chm::/Help/020-instrument/020.030-analysis/020.030-single.htm)*, *[Sequence](ms-its:Clarity.chm::/Help/060-sequence/060.000-sequence/060-sequence.htm)* or *Device [Monitor](ms-its:Clarity.chm::/Help/020-instrument/020.020-monitor/020.020-device-monitor.htm)* windows. Possible causes are:

*Description:* a) You are using **Clarity Offline** or a **Clarity DEMO** version, which does not enable the measurement of chromatograms.

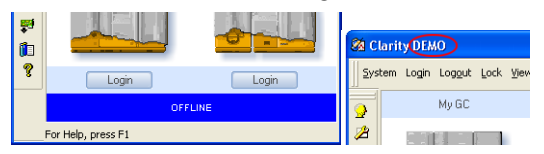

*Fig. 37: Clarity Offline and Clarity DEMO*

*Solution:* Check whether there is a blue line with the title **OFFLINE** displayed in the main *[Clarity](ms-its:Clarity.chm::/Help/010-clarity/010.000-clarity/010-clarity.htm)* window under the symbols of the Instruments, or the title **DEMO** in the *[Clarity](ms-its:Clarity.chm::/Help/010-clarity/010.000-clarity/010-clarity.htm)* window header.

> In case of **Clarity DEMO**, use the **Windows Start menu** to locate the **Clarity DEMO** group in the *All Programs* section and select the *Remove Clarity* item there.

Then, use the correct **Clarity** installation DVD to install the full version.

In case of the **Clarity Offline** station, remove the HW key with the **Offline** license and insert key with the **Clarity** full licence.

*Description:* b) Detector is not allocated to the **Clarity** Instrument:

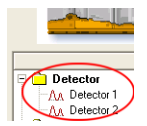

*Fig. 38: Detector not allocated to the Instrument*

Open the *System [Configuration](ms-its:Clarity.chm::/Help/010-clarity/010.010-system/010.010-configuration.htm)* dialog from the *[Clarity](ms-its:Clarity.chm::/Help/010-clarity/010.000-clarity/010-clarity.htm)* window using the *System - Configuration...* command and check the tab of the corresponding Instrument - **Instrument X**. If it has no allocated detectors, add them.

*Solution:*

In the left-hand list *Setup Control Modules* select the correct detector connected to the **A/D card** you are using and drag it to the corresponding instrument on the right.

If your **A/D card** is not in the left-hand list *Setup Control Modules*, add it using the *Add* button and repeat the previous step.

- *Note:* More information on the *System [Configuration](ms-its:Clarity.chm::/Help/010-clarity/010.010-system/010.010-configuration.htm)* dialog can be found in the [chapter](#page-14-0) **"Clarity [Configuration"](#page-14-0)** on pg. **9**.
- *Description:* c) You have a licence purchased for data collection from a smaller number of Instruments:

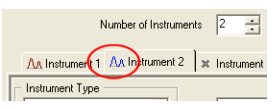

*Fig. 39: Small number of Instruments purchased*

Open the *System [Configuration](ms-its:Clarity.chm::/Help/010-clarity/010.010-system/010.010-configuration.htm)* dialog from the *[Clarity](ms-its:Clarity.chm::/Help/010-clarity/010.000-clarity/010-clarity.htm)* window using the *System - Configuration...* command and check the tab of the corresponding Instrument - **Instrument X**. Blue symbol of the curve in the tab header indicates that Instrument is not usable for measuring.

*Solution:* Check your serial number S/N for example using the command *Help - About...* from the main *[Clarity](ms-its:Clarity.chm::/Help/010-clarity/010.000-clarity/010-clarity.htm)* window.

## <span id="page-39-0"></span>**5.5 Data Acquisition - Simulated**

**▌ The title "Simulated" is displayed in the** *Data [Acquisition](ms-its:Clarity.chm::/Help/050-data-acquisition/050.000-data-acquisition/050-data-acquisition.htm)* **window.**

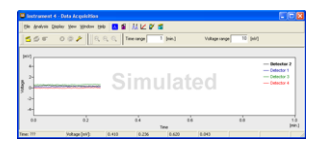

*Fig. 40: Data Acquisition Simulated*

- *Description:* The corresponding Instrument only displays the simulated curve (from the file CHANNX.DTA file) in the *Data [Acquisition](ms-its:Clarity.chm::/Help/050-data-acquisition/050.000-data-acquisition/050-data-acquisition.htm)* window, or in other words has allocated a **DEMO detector** on itself.
- *Solution:* Open the *System [Configuration](ms-its:Clarity.chm::/Help/010-clarity/010.010-system/010.010-configuration.htm)* dialog from the *[Clarity](ms-its:Clarity.chm::/Help/010-clarity/010.000-clarity/010-clarity.htm)* window using the *System - Configuration...* command and check the tab of the corresponding Instrument - **Instrument X**. If it only has the detector signals from the **DataApex DEMO** detector, it is necessary to reconfigure it. You can find more information how to add a detector in the chapter **"Clarity [Configuration"](#page-14-0)** on pg. **9**..

Make sure that you have installed a full version of **Clarity**. If this is not the case, inscription *DEMO* is in the header of the main window. If so, install the full version and enter the user code you have been provided. Also make sure that the detector is properly configured.

# <span id="page-40-0"></span>**6 Tables and specifications**

# <span id="page-40-1"></span>**6.1 Description of the INT7 connector (Male)**

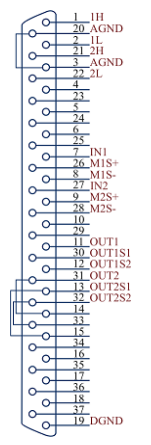

*Fig. 41: Connector pins*

*Tab. 3: Description of the connector pins:*

| Pin                                                                | <b>Description</b>                                                                                                    |
|--------------------------------------------------------------------|----------------------------------------------------------------------------------------------------|
| 1H                                                                 | + Input of the 1st channel                                                                                                    |
| 1 <sub>L</sub>                                                     | - Input of the 1st channel                                                                                                    |
| <b>AGND</b>                                                        | Ground of the analog channels                                                                                                   |
| IN <sub>1</sub>                                                    | Digital input (of the 1st channel). Used as an External<br>Start (marker) of the 1st channel                                    |
| OUT <sub>1</sub>                                                   | 1st Digital output Digital outputs are controlled by<br>Event Table, ACTIVE sequence and Digital Output<br>Control UPAD dialog. |
| <b>DGND</b>                                                        | Ground of the digital inputs and outputs.                                                                                       |
| $M1S+$                                                             | + pin of the 1st Digital input. Level is LOW when<br>current flows between M1S+ and M1S-                                        |
| $M1S-$                                                             | - pin of the 1st Digital input.                                                                                                 |
| OUT <sub>1</sub> S <sub>1</sub><br>OUT <sub>1</sub> S <sub>2</sub> | Digital outputs - 1st relay contact. Contact is closed<br>when output is at a LOW level.                                        |

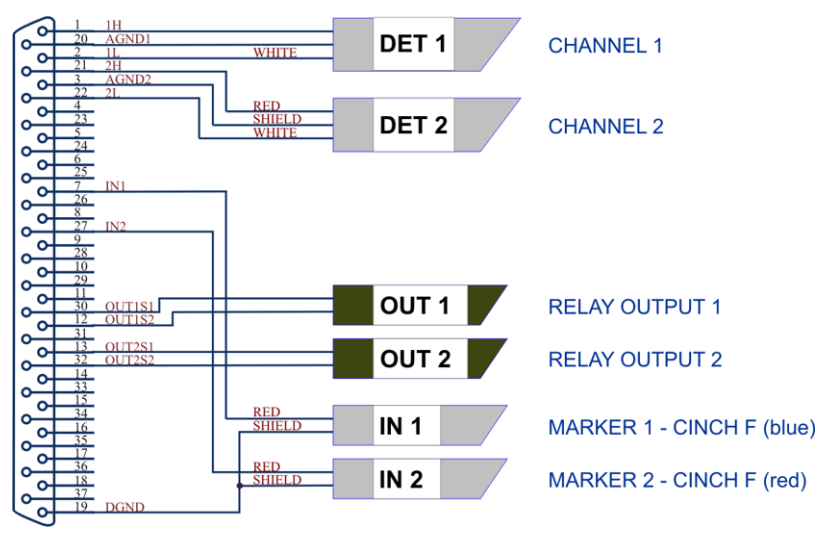

*Fig. 42: Standard U-PAD cable for two detectors*

## <span id="page-41-0"></span>**6.2 Parameters of digital inputs and outputs**

#### **Digital Outputs**

The board contains two digital TTL outputs (OUT1 and OUT2) with maximum permissible current of *20 mA* at both levels. Both digital outputs are also designed as relay contacts (OUT1S1/OUT1S2 and OUT2S1/OUT2S2).

The maximum permissible current is *100 mA*, the maximum-switched voltage is *100 V*, and the contact resistance is *150 mΩ*. The relay is on-state (closed) at level *LOW* of a relevant digital output.

#### **Digital Inputs**

The **U-PAD** A/D converter contains two digital TTL inputs IN1, IN2. The inputs are also equipped with an optocoupler (M1S+/M1S- and M2S+/M2S-). The excitation current is *5 mA* and corresponds to input level *LOW*. The LED of the isolator is directly connected to the connector.

*Caution:* A resistor must be inserted (e.g. in the connector proper) to restrict the diode current to **10 mA** max.

To suppress contact bouncing the digital inputs are equipped with monostable toggles that prolong any change affecting the input to at least *200 ms* (to ensure that the station is able to detect it). A pulse with duration of at least *1 ms* is necessary to excite the toggles.

## <span id="page-42-0"></span>**6.3 U-PAD - CE Conformity Declaration**

## CE CONFORMITY DECLARATION

We, DataApex Ltd.

Podohradska 1704/1

CZ-15500 Prague 5

declare under our sole responsibility that

the product:

chromatography integrator

type:

U-PAD

to which this declaration relates is in conformity with the following standards

EN 61326-1:98+Z1:99+Z2:02

following the provision of Directive:

#### 89/336/EEC including amendments

Complementary information: Certificate EZÚ no.: 1030724 dated 23.4.2003

The last two digits of the year in which the CE marking was affixed: 03

Place of issue: Prague Manufacturer representative: L. Siska

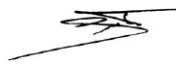

Date of issue: 6.5.2003

Position: hardware production manager

*Fig. 43: Conformity Declaration*

## <span id="page-42-1"></span>**6.4 Technical data**

*Tab. 4: Technical data of the U-PAD device:*

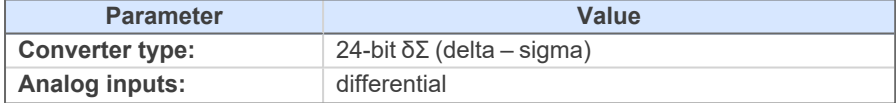

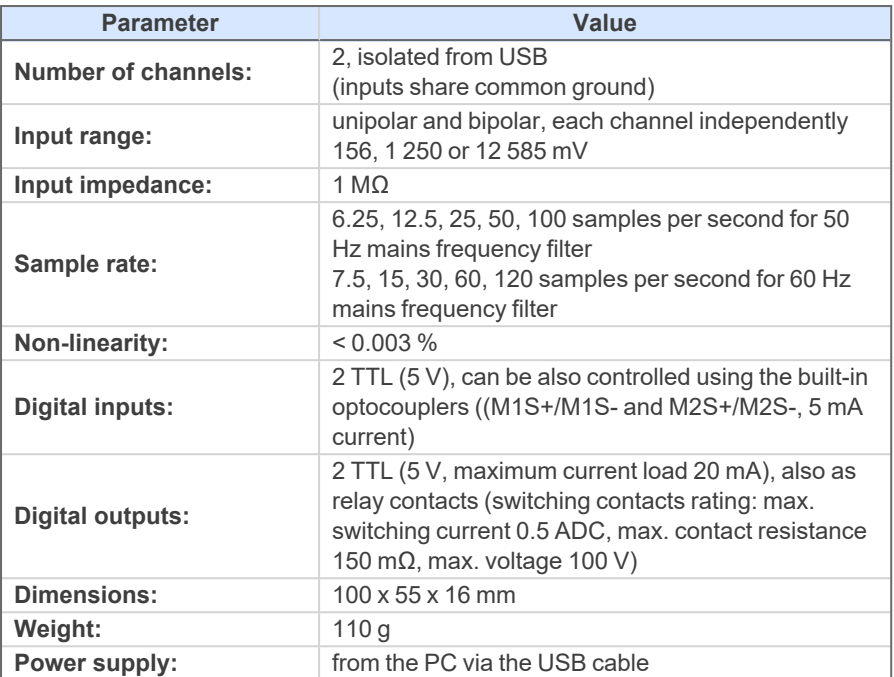

*Tab. 5: Effective resolution for various acquisition speeds and input ranges:*

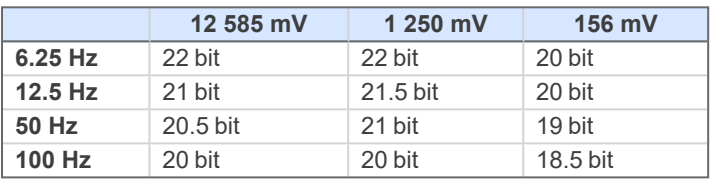